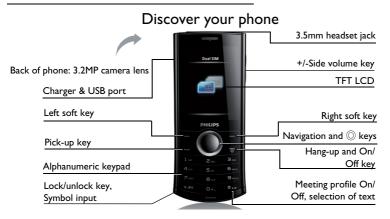

Philips continuously strives to improve its products. Therefore, Philips reserves the rights to revise this user guide or withdraw it at any time without prior notice. Philips provides this user guide "as is" and does not accept, except as required by the applicable law, liability for any error, omission or discrepancy between this user guide and the product described. The device is meant to be connected to GSM/GPRS/EDGE networks.

## How to ...

| Switch the phone On/Off                   | Long press and release 👨.                                                                                                    |  |
|-------------------------------------------|----------------------------------------------------------------------------------------------------|--|
| Enter your PIN code                       | Enter your PIN code using the keypad and press $\bigcirc$ to confirm.                                                                    |  |
| Lock/Unlock keypad                        | On the idle screen, long press . To unlock keypad, long press                                                                            |  |
| Make a call                               | Enter the phone number by using the keypad and press —.                                                                                  |  |
| Answer a call                             | When the phones rings, press —.                                                                                                    |  |
| End a call                                | Press ৃতি.                                                                                                    |  |
| Activate/Deactivate handsfree mode        | During a call, press OHandfreelHandheld.                                                                                                 |  |
| Access received messages/<br>missed calls | On idle screen, press OView.                                                                                                    |  |
| Select text entry method                  | Press repeatedly on the editing screen. Long press to turn T9 input on or off. Long press and release to access Writing Language screen. |  |
| Access main menu                          | On the idle screen, press OMenu.                                                                                                    |  |

I

| Dual SIM settings                                 | On the idle screen, press   Menu to go to Settings > SIM settings, press ▲ or ▼ and   to select: Dual SIM setting, Mode setting or Query on power up. |
|---------------------------------------------------|----------------------------------------------------------------------------------------------------|
| Access a submenu directly                         | On the idle screen, press Shortcut.                                                                                                    |
| Quickly return to idle when browsing menus        | Press 👨.                                                                                                    |
| Vibration on/off (for default<br>Meeting profile) | Long press 🗓 on the idle screen.                                                                                                    |

#### Soft keys

The ①, — and — are located at the top of the keypad area. Pressing the soft keys allow you to select the options above them on the screen. Such options are contextual: they vary according to current context.

#### Main Menu

The main menu gives you access to all the different features of your mobile phone. The table below summarizes the functional icons on the main menu. To find more information about their functions, refer to the pages.

| Applications | Browser  | Media player |
|--------------|----------|--------------|
| page 46      | page 42  | page 48      |
| Camera       | Messages | My files     |
| page 44      | page 22  | page 54      |
| Tools        | Contacts | Profiles     |
| page 36      | page 32  | page 61      |
| Bluetooth    | Calls    | Settings     |
| page 58      | page 57  | page 62      |

On the idle screen, press *Menu* on idle screen to access the main menu and press A, T, 4 or > to

navigate through the icons and lists. Press Select to access the options related to the selected item. Press Back to return to previous menu. Press to return to the idle screen.

## Fast Keys

- Long press to enter "+" when making international calls.
- Long press to access the voice
- Long press to select/unselect

  Meeting profile (by default,
  vibration on or off for incoming
  calls or messages).

## **Navigation keys**

You can configure the navigation keys A, T, 4 or to access your favourite features directly. On the idle screen, press the keys to access the features.

Go to Settings > General > Fast keys to check the

default settings of the navigation keys ▲, ▼, • or ▶.

### To change the default settings,

- I. Select the item to be changed.
- Press OEdit to assign a new shortcut to the key.
- 3. Press ▲ or ▼ to select, and 

  Select to confirm.

#### Shortcut menu

With shortcuts, you can access a functional submenu directly. You can select the desired shortcuts and rank them in the order of preference.

#### To set your shortcut menu

- Go to Settings > General > Shortcut.
- Press or to check the list of functional displays. To select/unselect an item, press \(\tilde{D} \) Enable/Disable.
- 3. Press Options > Add to add a shortcut.

#### To use your shortcut menu

 On the idle screen, press Shortcut, and you can select a functional display as desired. The idle screen switches to the relevant display.

## Power-saving mode

After the set time span, the phone has the idle screen turned off automatically. To exit the power-saving mode, press any key. For power-saving purpose, set the time span to a low value in Settings > General > Display > Backlight level & Backlight duration.

## Auto keypad lock

In the idle mode, your phone can have the keypad locked automatically after the set time span.

### To set the auto keypad lock

Go to Settings > Security > Auto keypad lock.

# To unlock the keypad

### To lock the keypad manually

On the idle screen, long press .....

# Table of contents

| ı | Getting Started             | 9  |
|---|-----------------------------|----|
|   | Insert the SIM card         | 9  |
|   | Charge the battery          | П  |
|   | Mode settings               | 12 |
|   | Set clock                   | 12 |
|   | Insert the micro-SD card    | 14 |
|   | Remove SIM2                 | 14 |
| 2 | Text Entry                  | 15 |
|   | Select text entry methods   | 15 |
|   | Entering text               | 15 |
| 3 | Calling                     | 18 |
|   | Making a call               | 18 |
|   | Answering and ending a call | 19 |
|   | Options during a call       | 19 |
|   | Handling multiple calls     |    |
|   | (Network-dependent)         | 20 |
|   |                             |    |

|   | Making an emergency call       | 21 |
|---|--------------------------------|----|
| 4 | Messaging                      | 22 |
|   | Creating messages              | 22 |
|   | Organizing your messages       | 24 |
|   | Defining your message settings | 26 |
|   | E-mail                         | 28 |
|   | Broadcast messages             | 31 |
| 5 | Contacts                       | 32 |
|   | Adding or editing contacts     | 32 |
|   | Searching for a contact        | 33 |
|   | Managing your contacts         | 33 |
|   | Create your name card          | 34 |
|   | Special numbers                | 35 |
| 6 | Tools                          | 36 |
|   | Using your business organizer  |    |

Table of contents

| Create your task list             | 36 | 8 Camera                   | 44 |
|-----------------------------------|----|----------------------------|----|
| Check your calendar               | 37 | Camera                     | 4  |
| Edit your task list               | 37 | Video recorder             | 4. |
| Sound recorder                    | 37 |                            |    |
| Using your clock and timer        |    | 9 Applications             | 46 |
| Alarm                             | 39 | Java games and application | 40 |
| Stopwatch                         | 40 | 10 Media player            | 48 |
| Text reader                       | 40 | Music player               | 48 |
| Others                            |    |                            |    |
| Calculator                        | 41 | FM radio                   | 50 |
| Unit converter                    | 41 | View photos                | 53 |
| Currency converter                | 41 | Play video clips           | 53 |
| Browser                           | 42 | II My files                | 54 |
| Managing your browser             | 42 | Finding your files         | 54 |
| Accessing web sites               | 42 | Managing your files        | 54 |
| Enabling/ disabling push messages | 42 | Sharing your files         | 5! |
| STK                               | 43 | Using your files           | 56 |

Table of contents 7

| 12 | Calls                            | 57 |
|----|----------------------------------|----|
| 13 | Bluetooth                        | 58 |
|    | About Bluetooth                  | 58 |
|    | Connecting to a Bluetooth device | 58 |
|    | Getting connected by             |    |
|    | a Bluetooth device               | 59 |
|    | Editing your device list         | 60 |
| 4  | Profiles                         | 61 |
|    | Adjusting ringer settings to     |    |
|    | different scenes                 | 61 |
| 5  | Settings                         | 62 |
|    | SIM settings                     | 62 |
|    | General                          | 62 |
|    | Call settings                    | 64 |
|    | Network                          | 65 |

| Security                             | 66 |
|--------------------------------------|----|
| Restore factory settings             | 6  |
| Icons & Symbols                      | 6  |
| Precautions                          | 69 |
| Tips                                 | 7! |
| Troubleshooting                      | 7  |
| Philips Authentic Accessories        | 8( |
| Trademark Declaration                | 8: |
| Specific Absorption Rate Information | 84 |
| Limited Warranty                     | 8  |
| Declaration of Conformity            | 9( |
|                                      |    |

8 Table of contents

# I Getting Started

Congratulations on your purchase and welcome to Philips!

To get the most of your product and enjoy all Philips has to offer, register your product at www.philips.com/welcom.

Please read the safety instructions in the "Precautions" section before use.

To use your phone, you must insert a valid SIM card supplied by your GSM operator or retailer. The SIM card contains your subscription information, your mobile phone number and a memory in which you can store phone numbers and messages.

With two SIM card slots, X503 allows you to use two SIM cards or phone numbers on one phone. If you select *Dual SIM open* on *Settings* > *Mode settings*, you can set SIMI and SIM2 to idle mode.

### Inserting the SIM card

Follow the steps bellow to insert your new SIM cards. Remember to switch off your mobile phone before removing the back cover.

 Press on the back cover and slide the cover as shown.

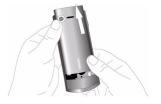

2. As shown, take out the battery.

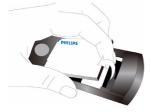

You may lose all your personal settings if you remove the battery when the phone is switched on.

As shown, align your SIM card with the SIM care slot, bevelled corner facing you and gold contact downwards. Insert your SIM card under the metal clip holder.

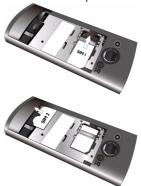

As shown, align the metallic connectors on the battery and battery slot. Insert the battery until it is locked.

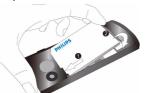

As shown, insert the back cover from the bottom. Push the cover until it is locked.

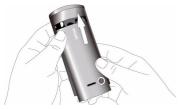

Remove the protective film covering the screen and camera lens before using the phone.

### Charging the battery

Your phone is powered by a rechargeable battery. A new battery is partially charged. The battery symbol indicates the state of the battery.

To charge the battery, plug in the connector as shown below. Then plug the other end into a power socket.

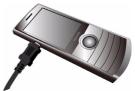

During charging, the battery symbol scrolls.

Keeping the charger plugged to the mobile phone when the battery is fully charged will not

damage the battery. The only way to turn off the charger is to unplug it, so it is advisable to use an easily accessible power socket.

If you do not intend to use your phone for several days, we recommend that you remove the battery.

You can use the phone while it is charging. If the battery is completely flat, the battery symbol will only reappear after a few minutes of charging.

### Mode settings

Once you switch on the phone, you need to set *Mode settings*.

- Check the Slot I and Slot 2 for the SIM cards (see Step 3 in "Inserting the SIM card").
- Check that your phone is switched on.
   Long press if necessary. Enter the PIN code if required. A PIN code is a 4- to 8-digit secret code of your SIM card. It is

preconfigured and communicated to you by your network or retailer.

If you enter an incorrect PIN code three times in succession, your SIM card will be blocked. To unblock it, you must request the PUK code from your operator.

- The Mode settings screen displays. Press ▲ or ▼ to select:
  - Dual SIM open: Set SIM1 and SIM2 to idle mode.
  - Only SIM1 open: Only use SIM1 to make/ receive calls and send/receive messages.
  - Only SIM2 open: Only use SIM2 to make/ receive calls and send/receive messages.
- **4.** Press OSelect to confirm.

#### Set clock

- I. Check that your phone is switched on.

hour clock) and date format by pressing the navigation keys  $\blacktriangle$  or  $\blacktriangledown$  and  $\bigcirc$ OK.

Set time/date: Enter the time and date. Press 

or ▼ to select the box to be defined, and then use numeric key to enter your desired digits.

Show time: To display time and date on idle screen, press ▲ or ▼ to show the time in a clock (Analog mode) or digits (Digital mode).

Press OSelect to confirm.

# Display local and international clocks

You can display two clocks on the idle screen, one showing your local time and the other the time of your destination.

- Check that you have set your local time and date.
- Go to Settings > General > Time and date >
   World clock:

*Clock status*: Press **On** to turn on/off the international clock.

Local settings/Foreign settings: Press ◀ or ▶ select time zone and city. Press — Options to turn on the daylight saving time if applicable.

Switch local/foreign: Switch between local and foreign clocks.

# Inserting Micro-SD card (memory card)

You can expand the memory of your phone by adding a micro-SD card.
Supported capacity: up to 8GB

- Follow Step 1 and Step 2 under "Inserting the SIM card".
- 2. As shown, align your micro-SD card with the slot. Put it into the slot until it is secure.

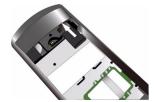

To remove the Micro-SD card, press the card and pull it out.

#### Remove SIM2

- Follow Step I and Step 2 under "Inserting the SIM card".
- 2. Press on the card and remove the card as shown.

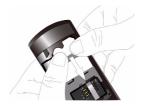

# 2 Text Entry

release it

Your mobile phone supports a number of text entry methods, including T9 input, multi-tap input, numeric input and symbol input.

#### Select text entry modes

- I. During text editing, press repeatedly to select your desired inputs:
  - ABC / abc / ABC : for English entry

    123 : for numeric entry

    拼 : Phonetic input for simplified Chinese

    笔 / 筆 : Stroke input for Simplified /
- Traditional Chinese

  2. To switch the T9 English input on or off, press more than 3 seconds, and then
- 3. To enter a symbol and punctuations, press

The text editor remembers the last input method you have used before you exit the

editing screen. When you access the editor again, it will automatically select the last input method you have used.

Depending on the language you select for your phone, the supported input methods may vary.

### **Entering text**

- 1. Select your desired text entry methods.
- Enter text by using the alphanumeric keypad.
  - to To input letters (T9/ phonetic input)

Press repeatedly to input desired letters (multi-tap input).

- to To enter strokes (stroke input)
- To browse candidate words (T9/ phonetic/multi-tap input)
- ▲,▼ To browse the candidate words on the previous/next page (T9 input/multi-tap input)

Text Entry 15

Select To confirm the selection

□ To input a space

Clear Short press to clear a letter,
Long press to clear all entries.

3. If necessary, press o exit the input mode to idle screen.

# T9<sup>®</sup> input

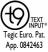

T9® predictive text input is an intelligent editing mode for messages, which includes a comprehensive dictionary. It allows you to quickly enter text.

You need to press only once on the key corresponding to each letter needed to spell a word: keystrokes input are analyzed and the word suggested by T9® is displayed at the popup window.

#### Examples: how to enter the word "home":

- I. Press 4, 6-, 6-, 3-.
  The screen displays the first word of a list:
  - Good.
- 2. Press ▶ to scroll and select Home.
- 3. Press Select to confirm.

# Multi-tap input (ABC/Abc/abc)

Press the keys that are marked with the corresponding letter you wish to enter. Press once to get the first letter on the key, press twice quickly to get the second letter and so on until the letter you want is displayed on the screen.

Example: how to enter the word "home": Press ..., ... (GH/), ..., ..., ... (MNO), ... (MNO), ... (DEF).

# **Stroke input**

The principle of stroke input is to dissect and separate every stroke of a Chinese character according to sequence. When you wish to input

16 Text Entry

the character, press the keys corresponding to the required strokes according to sequence to get the desired character. The stroke input method in this phone classifies a Chinese character into 5 basic strokes: (horizontal, vertical, left falling stroke, right falling stroke and over-down) as well as a special stroke. When the stroke you need does not correspond to the 5 basic strokes, replace it with the special stroke (?).

Text Entry 17

# 3 Calling

### Making a call

#### On idle screen

- I. Enter the phone number.
- 2. Press to dial the number.

  If you want to dial the number by using secondary SIM, press Opntions

  > Dial (SIM2).
- 3. Press To hang up.

For international calls, long press on to enter the "+" sign for the international prefix.

# Use the phonebook (see "Contacts" on page 32)

- - Press ◀ or ▶ to select a phonebook, and ▼ repeatedly to search for a contact. To search for a contact. enter the contact

- name (up to 5 characters) using the alphanumeric keypad, or select a contact from the list
- Press to dial the selected number.
   For IP calls (China only), select Options > IP dial (SIM1)/IIP dial (SIM2).
   You can preset your IP service number
  - You can preset your IP service number under Settings > Calls settings > IP number.
- 3. Press To hang up.

# Speed dial

On the idle screen, you can call a preset speed-dial number by long pressing a numeric key ( = to = ).

Set your speed-dial number before dialling it.

To assign a speed-dial key to a contact:

- **I.** Go to Settings > General > Speed dial.
- If necessary, press On to turn speed dial on.

# To make a speed dial, always check that the speed-dial function is enabled.

- In Set number, select one of the locations (corresponding to the numeric keys == to ==).
- **4.** Press <u>Edit</u> to assign to the location a contact from your phonebook.

### Answering and ending a call

When you receive a call, the number of the caller may be displayed, depending on whether or not the calling party has chosen to display his or her ID. If the number is stored in the phonebook, then the corresponding name is displayed.

- Answer the call: Press 🖳 or 🔘.
- Hang up: Press 
  □.
- To answer or end a call using the supplied one-key headset, see "Headset" on page 80.
- To reject calls from certain contacts, you
  can add the contacts or numbers to your
  blacklist. In Contacts or Calls, select a contact
  or phone number, and press Options > Add

to Blacklist (For more information about blacklist, see "Blacklist" on page 65).

### Options during a call

During a call, you can press 
to select Handsfree or Handheld mode. Press 
Options to access the following options:

- Hold single: Put current call on hold
- End single: End current call
- New call: Make a new (a second) call.
- Phonebook: Select or edit contacts in the phonebook.
- Messages: Send and receive messages.
- Sound recorder: Record conversation during a call. (see "Sound recorder" on page 37).
- DTMF: Enable the touch tone dialling system.

#### Sound recorder

In most countries, recording of telephone conversation is subject to legislation. We advise you to notify the caller if you intend to record the conversation and only do so if they agree. You should also ensure confidentiality of the recordings.

To record a conversation during a call, select *Options* and select *Sound recorder*. Recorded sound is saved in \*.amr format and stored in *Audio* of *My files* menu. (see "Finding your files" on page 54).

#### Mute or unmute a call

During a call, press \\_Mute/Unmute to set the Mute function on/off. If you select Mute, the microphone will be deactivated.

### Adjust the volume

During a call, press side volume key + or - to increase or decrease the volume.

# Handling multiple calls (Networkdependent)

You can handle two or more calls at the same time, as well as make conference calls with your phone. The availability of this feature is dependent on your network operator and/or your subscription.

#### Make a second call

You can make a second call when there is an active call or with a call on hold. While on the phone, enter the number (or select a contact from the phonebook) and press . The first call is put on hold and the second number is dialled. You can then select . Options to access the following options:

- Swap: To toggle between 2 calls.

- Conference: To introduce the caller into a conference call.
- End single: To disconnect one party from the call.
- End all calls: To disconnect all party from the call.
- Transfer: Connect the two calls. You are disconnected when the transfer is completed.
- Sound recorder: Record conversation during a call. (see "Sound recorder" on page 37).
- New call: Make a new (a second) call.
- Phonebook: Select or edit contacts in the phonebook.
- Messages: Send and receive messages.
- DTMF: Enable the touch tone dialling system.

#### Answer a second call

When you receive a second call while already in communication, the phone will emit a beep tone

and the screen displays information about the incoming call. You can then:

- Press or o to answer the call (the first one is put on hold).
- Press 👨 to reject the call.

To receive a second call, you must first deactivate *Call Divert* for (see page 64) and activate *Call waiting* (see page 64) must be activated.

### Making an emergency call

Without a SIM card in phone, you can press Sos to make the emergency call.

With a SIM card in phone, you can enter the emergency number in the idle mode, then press  $\boxed{-}$ .

In Europe, the standard emergency number is 112, in the UK, it is 999.

# 4 Messages

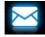

### Creating messages

#### **SMS**

SMS enables you to send text messages to the other party, using Short Messaging Service (SMS). You can use the *Create message* > *SMS* menu to send messages to another hand-phone or a device that is capable of receiving SMS messages. To compose and send a SMS message, follow the steps below:

 Select Create message > SMS, and write your message. 2. Press Options to access the following options:

Send to

Enter a number or select a contact from the phonebook.

Writing language

Select your desired writing language.

Insert template S

Select to insert a preset

message.

Advanced

Select to insert the name and phone number of your contacts, or website information you saved as a bookmark (see "Accessing web sites" on page 42).

Save as drafts

Save as draft- Save the SMS messages to drafts of SIM1 or

SIM2.

 Press Send to send the message to the desired contact or contact group (see "Contacts" on page 32)

Messages Messages

#### **MMS**

Your mobile phone can also send and receive MMS (Multimedia Messaging Service) messages. With MMS, you can send messages that contain pictures, sound and text.

When sending MMS messages, make sure that your recipient also has an MMS-enabled phone in order to view your messages. Follow the steps described below to compose and send an MMS.

 Select Create message > MMS, while edit content, press Options:

Send to Enter a number or select a contact from the phonebook.

Writing Select your desired writing language language.

Add picture, Add sound, Add video

Add video

Add subject Enter the subject of the MMS.

Preview MMS

Preview the current MMS. Press or be to move to previous or next page.

Slide options Add Slide beind/Add slide before:

Insert more slides into your message.

Slide timing: Set the play time of

Slide timing: Set the play time of MMS slides. The default value is 5 seconds.

Advanced

Press ▲ or ▼ to select:

*Insert text template*: Select to insert a preset message.

Insert attachment: Insert a file (such as .txt, .jar, etc) to your message.

Insert contact number/name: Select to insert the name and phone number of your contacts.

#### Insert bookmark

Add website information you saved as a bookmark (see "Browser" on page 42).

Save to Drafts

Save the MMS to Drafts.

Save as template

Save the MMS to as a preset

Show the file information of current message.

message.

2. While finish editing content, press Send to send the message.

Copyright protected pictures and sound cannot be sent by MMS.

### Use templates for messages

You can use ready-made messages as new messages. 10 SMS and 5 MMS messages are preset in the Templates folder. You can also save a message as a template.

- I. Select Templates > SMS or MMS.
- 2. Select your desired templates.
- Press Options, and select Write message.
   The ready-made message appears on the edit screen.

### Organizing your messages

In this phone, your messages are sorted in the following folders:

Inbox: received messages

**Drafts:** messages saved as drafts **Outbox:** unsuccessfully sent messages

Sent: sent messages

# Find a message

Enter a folder, and then press ▲ or ▼ to select a message.

| Manage | messages |
|--------|----------|
|--------|----------|

Select a desired message, press OView to read the message, or press Options to access the following options:

For the SMS or MMS, or different folders. available options may vary.

Reply by Reply to the MMS sender by SMS. SMS Reply MMS to the sender. Reply by MMS

Call sender Call the sender

**Forward** Forward the selected message. Lock or unlock the selected MMS. Lock

Unlock

Delete Delete the selected message.

Delete all Delete all messages in the folder.

Select Select multiple messages to be multiple deleted, Press O Check or Uncheck to select messages. To delete selected messages, select Options > Delete. Edit send the Edit and selected message. Save to Save the number of sender to the phonebook phonebook. Slect the sort method of messages. Sort by Mark as

Displays the current message as

deleted. unread

Details Show the file information of current message.

Advanced Copy or move the selected

message to SIM card or phone.

### Defining your message settings

Some of your message settings are dependent on the service you subscribe with the network operator. Consult your network operator for your account settings, general settings, server profile, or other relevant settings.

In Messages > Settings > SMS> SIM1 message settings/SIM2 message settings,

# Account settings

a**Profile name**: Edit the name of the current profile.

SMSC address: Select your default SMS center. If not available on your SIM card, you must enter your SMS centre number.

Validity period: Select the length of time your messages will be stored in the SMS centre. This is useful when the recipient is not connected to the network (and thus cannot receive your message immediately).

This feature is subscription dependent.

Message type: Select the format of your sent messages. This option is network dependent.

Edit voice mail server number.

Voicemail server

Common settings

Delivery report: When set to On, this option will inform you via SMS whether or not your own SMS was received.

This feature is subscription dependent.

Reply path: When On, this option allows you to transmit the number of your SMS message center together with the message. The recipient can then reply using your SMS center and not theirs. This speeds up the rate of transmission. This feature is subscription dependent.

Save sent message: When set to On, the message is sent and saved to the Sent folder.

Memory status

This option can display the memory status of the messages saved in the SIM card and the phone.

Preferred storage

This option allows you to select the preferred storage. You can select SIM card or phone.

In Settings > MMS > Common settings,

Create

Set Creation modes, Image resizing, Auto signature and Signature. In Signature, press © Edit to enter the content of signature.

Sending

Set Validity period, Delivery report, Read report, Priority, Delivery time, Hide sender and Send and save options for sending an MMS message.

Retrieval Set Home network, Roaming, Filters, Read report and Delivery report options for receiving an MMS message.

Memory View the memory status of your status MMS.

#### E-mail

If not included in your mobile phone contract, you will need to subscribe to an E-mail service in order to send and receive E-mails. In this case, all parameters are communicated to you by your operator.

This menu allows you to send E-mails to one or several recipients at a time, including with an attachment such as a JPEG picture. Once received, your messages can be forwarded and the attachments can be visualized with the appropriate software.

# Set up E-mail profiles

The E-mail accounts allows you to Activate, or Edit one of the available email profiles. You can also create a new Email account. Consult the network operator for the account information. If necessary, consult your mail service provider for the mail server configuration.

- I. Go to E-mail > E-mail accounts. Press

   Options and select New account.
- Enter your account information a prompted.
  - When entering symbols like @ and \_, press ......
  - While selecting data account, press
     Edit, and then select GPRS data.
     Check that you have selected a GPRS Internet/E-mail connection account.
  - Consult your mail service provider for the mail server configuration.
- When returning to the list of Email accounts, select the desired account, and

press OActivate to activate the selected E-mail account.

#### Write E-mail

To write an Email, select *E-mail* > *Write E-mail*. Enter the address (*To*), a copy (*Cc*), a blind copy (*Bcc*), Subject and Attachment (up to 3 files) and level of priority. Press — *Edit* to edit the e-mail content. When you have finished writing your email, press — *Options* > *Done*. And then press — *Done*. You can then select to *Send*, *Send* and save, *Save* to *Drafts* or *Quit* without saving.

If you exit the E-mail > Write E-mail menu before sending your e-mail or if you cancel the sending while it takes place, the e-mail content is deleted without being stored.

#### Send and receive E-mail

The *E-mail* > *Send and receive* allows you to send E-mails from your phone to the Internet, and

receive E-mails from the Internet to the mailbox you have preset on your phone.

You can only attach one file (JPEG, MID, JAR, TXT, MP3) or one sound at a time.

#### To receive E-mail automatically

- Go to E-mail > E-mail accounts. Press ▲ or ▼ to select your desired account.
- 2. Press Options, and select Edit > Advanced settings.
- In Account settings > Check interval, press ◆
  or ▶ to select your desired time span.
  Your mail box will be checked automatically
  after each time span.

# If authentication is required for outgoing mail

- Go to E-mail > E-mail accounts. Press ▲ or ▼ to select your desired account.
- Press Options, and select Edit >
   Advanced settings > Outgoing server. Check
   that you have selected On (by default) in
   Authentication.

# Organize your E-mail

For your activated account, the Emails are sorted in the following folders:

Inbox: received E-mail

Outbox: unsuccessfully sent E-mail

Sent: sent E-mail

Drafts: Email saved as drafts

#### To receive E-mail automatically

- I. Go to your desired folder.
- 2. Press Options > Sort to sort and list files as desired.
- 3. Press ♠, ▼, ◆ or ▶ to select.

#### To read and edit E-mail

- Select your desired E-mail. Press 

  View to read the E-mail.
- 2. While reading the current email, press Options to access the following options:

#### For different folders, available options may vary.

Reply to the senders.

Reply Reply to the sender without the email history.

content

Reply all Reply to all senders.

Reply all Reply to all senders without the email history.

Forward Forward the downloaded E-mail

Retrieve option

Retrieve the complete mail.

This option is available when you select Header only in Email accounts > Edit > Advance settings

> Incoming server > Download option (See Step 3 in see "Set up E-mail profiles" on page 28).

Mark as Displays the current E-mail as unread unread.

Mark as deleted

Displays the current E-mail as deleted

Delete

Delete the current E-mail.

#### To clear mailboxes

You can quickly remove all of mails under a folder, like **Inbox**, **Outbox**, or **Sent**.

- I. Go to E-mail > Delete all folder.
- 2. Select a folder to be emptied.
- **3.** Press OSelect to empty the folder.

#### To delete marked Emails

The *Email* > *Delete all marking* allows you to remove all the mails marked as deleted.

#### **Broadcast** message

Broadcast messages are public messages broadcast to a group of mobile users. The messages are broadcast on coded channels. Generally, one broadcast channel can transmit one type of message. Please contact your network operator for a list of channel numbers and their respective broadcast information.

# Define settings for broadcast messages

In Broadcast messages > SIM1 broadcast message/ SIM2 broadcast message,

Receive mode Press  $\bigcirc$  On/Off to turn the receive

mode

mode on or off.

Read message Read messages when there are received broadcast messages.

Languages

Set language for the broadcast

r

message to be received.

Channel settings

Define the channel for broadcast

messages

## 5 Contacts

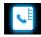

Contacts are stored in one of the two available phonebooks: SIM phonebook (located on your SIM card, by which the number of entries you can store depends on the card capacity) or the Smart Phonebook (located on your phone, which allows you to store up to 2000 names). New contacts will only be added to the phonebook you have selected.

### Adding or editing contacts

#### Add a contact to Smart phonebook

For contacts on the Smart Phonebook, you can add detailed information, like home number and office number, and identifying features, like contact pictures and ringtones.

Go to Contacts > Options > Add > To phone.

2. Select a number type (Mobile number, Home number or Office number):

Name: Press — Edit to go to the editing screen. To select input methods, press repeatedly; long press to turn T9 input on or off. Press — Back to exit the input mode, if necessary. Press Opene to finish editing.

Number: Enter the mobile number.

- Add details as desired in other fields.
   When selecting a contact picture, ringtone, or caller group, press ◆ or ▶ to select your desired picture, sound or caller group (To use a photo as contact picture, see "Set a photo as contact picture" on page 56).
- 4. Press ODone to save.

#### Add a contact to SIM phonebook

- Go to Contacts > Options > Add. Select To SIMI or To SIM2.
- **2.** Follow Step 2 under "Add a contact to Smart phonebook".

3. Press ODone to save.

#### Edit a contact

- I. Go to Contacts.
- Select your desired contact (see "Searching for a contact").
- 3. Press Options > Edit to go to the editing options.

For contacts on SIM phonebook, only name and mobile number are editable.

#### Searching for a contact

I. Go to Contacts.

There are 4 pages on top of phonebook list: all contacts, phone contacts, SIM1 contacts and SIM2 contacts.

Names starting with the character are listed.

- Press ◀ or ▶ to select your desired page of contacts.
- **3.** To search for a contact, enter the contact name (up to 5 characters).

Press repeatedly to select an input method.

Names starting with the character are listed.

#### Managing your contacts

You can copy or move your contact entries between the two phonebooks. Also, you can group your contacts as Family, Friends, Business and others as you like. For different groups, you can use different ringtones for identification, and send messages to a group.

#### Copy, move or delete a contact

- Go to Contacts, select your desired page of contacts.
- Select a desired contact (see "Searching for a contact").
- 3. Press Options to select Copy to Phone, Move to copy or Delete.

## **Delete multiple contacts**

- Go to Contacts, select your desired page of contacts
- Press Options > Select multiple. Press to select the desired contact, or press Options to select Check or Check all.
- 3. Press Options > Delete.
- 4. Press OSelect to confirm.

#### Copy, move or delete all contacts

- I. Go to Contacts>Options>Phonebook settings.
- **2.** Select Copy contacts, Move contacts or Delete all contacts.

# Group your contacts on the Smart phonebook

- Go to Contacts > Options > Caller groups.
- Select a group. You can rename the group, select a ringtone and a contact picture, and add contacts to Group.

# To add multiple contacts to smart phonebook,

Go to Contacts, press — Options > Caller groups, select the desired groups, press © View the check the member list, and then press @ Add. Or press — Options > Add.

#### Create your name card

With a name card, you can conveniently send your contact information to others when necessary.

#### Create a name card

- Go to Contacts > Options > Phonebook settings > My vCard > Edit my card.
- **2.** Select the desired item. Press \_\_\_\_ to edit.
- For information editing, see Step 2 under "Add a contact to Smart phonebook".

### Send your name card

 Go to Contacts > Options > Phonebook settings > My vCard > Send my card.

#### Select your sending options.

vCard sending and receiving are available on the primary SIM card only.

SIM LISIM2 SOS number

Press <u>Edit</u> to edit your emergency phone number.

### Special numbers

This menu allows you to keep a list of useful numbers such as own numbers, voice mail and emergency numbers.

Go to Contacts > Options > Phonebook settings > Special numbers:

#### **Options** Description

SIM1/SIM2 Owner number SIM1/SIM2

Service

dialling

number

Go to O to edit the phone number or name to be shown on the idle screen.

This service is provided by your network operator. For more information regarding the corresponding function, please contact your network operator.

# 6 Tools

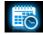

### Using your business organizer

You can add your new tasks to the phone. Such to-do tasks are marked in your calendar. You can always check your calendar and remind yourself as desired.

# Create your task list

- 2. When setting a task, specify the date and time.

To keep yourself reminded, do the following:

Note

Add a note about the task.

Press — Edit to edit the task. On the editing screen, press — Options > Use template to use the preset note.

Alarm

Press ◆ or ▶ to turn the alarm on, have it sound at 5 minutes, 15minutes or 30 minutes before the specified time, or no reminder. Or select *Custom*, press ▼, use numeric keys to enter the time and date.

Repeat

Press • or • to repeat the alarm at the specified time once, everyday, weekly or monthly.

To repeat the alarm at certain days, press • or • to select Customize, press • and • or • to select a weekday or weekend, and press — To turn the alarm on or off on the certain day.

Press Opone to save the task.
 At the set time, the task note appears as a new event on the idle screen.

#### Check your calendar

After creating your task lists, you can check your calendar in day, weekly, or monthly views. In Tools > Calendar, press \_\_\_\_Options or @View;

You can also create your task list in the calendar of different views

#### Edit your task list

- In Tools > To do list, or Tools > Calendar, press \_\_\_ Options > Go to weekly viewIGo to monthly view to enter the task list.
- Select your desired task. Press View to view task; Press options to do the following:

Add Add a task.

Edit the selected task.

Delete the selected task.

Send Send the task as a message.

#### Sound recorder

You can make your own recording, and share it with your friends via the MMS, E-mail, or Bluetooth. Also, you can use the recording as the ringtone of incoming calls or a contact.

# To make recording

- I. Go to Tools > Sound recorder.
- 2. Press New record to start recording.
- 3. Press ⊚ to pause/resume recording. Press ☐ Stop to stop recording.
- **4.** Press OYes to save the recording.

# **Recorder settings**

- I. Go to Tools > Sound recorder.
- 2. Press Options > Settings to enter the following.

Storage

Press → or → to select Phone or Memory card. When selecting memory card, please confirm there is a memory card inserted. (see "Inserting Micro-SD card (memory card)" on Page 14)

File format Press • or • to select file format.

Audio quality

Press • or • to select *High* or *Low*.

#### To edit recording files

- Go to My files > Phone or Memory card > Audio.
- 2. Select the desired file.
- **3.** Press Options to select the desired options.

#### To send an audio file

- Go to My files > Phone or Memory card > Audio.
- 2. Select the desired file.
- 3. Press Options > Send to send the audio file via the MMS, E-mail, or Bluetooth.

### To set your recording as a ringtone

- Go to My files > Phone or Memory card > Audio.
- 2. Select the desired file.
- 3. Press Options > Use as > To ringtone list.

  The recording is added to your ringtone file list.

To change the ringtone, see "Adjusting ring settings to different scenes" on Page 61.

# Using your clock and timer

#### Alarm

You can set up to five alarms.

#### To set an alarm

- Check that your clock is correctly set (see "Set clock" on Page 12).
- 2. Go to Tools > Alarm.

The screen of alarm list appears.

**3.** Select an alarm, and press **Edit** to enter the alarm setting screen.

On/Off: Press ◀ or ▶ to turn the alarm on or off.

Time: Set the alarm time.

Repeat: Repeat the alarm on one or some of the weekdays or weekends. Or select Customize, press ▼ and ◄ or ▶ to select a certain days, and then press — to select or unslect the day.

Audio options: Select an alarm tone: Ringer or FM radio.

To use ringer as the alarm tone, press v, and then Options to select a ringtone;
To use FM radio as the alarm tone, press v, and then Options to select a preset station in Channel List, or enter a radio

Snooze(Mins): Select an alarm interval: Default (5 minutes), or *I* - *I* 0 minutes.

Alert type: Select how the alarm sounds at the set time.

Press Done when you finish setting the alarm.

#### To use an alarm

On the set alarm time, your alarm sounds.

station frequency in Manual Input.

Select Stop: The alarm stops. If you have selected repetition mode for the alarm (see "To set an alarm" on Page 39), it will sound again at the set time

Select Snooze: The alarm will sound again after the set Snooze(Mins) interval.

The alarm clock will ring even if your mobile phone is switched off, or the Profiles is set to Silent.

# Stopwatch

Use the stopwatch for your timing needs. In *Tools* > *Stopwatch*,

- Press OStart to start timing.
- Press O Pause/Continue to pause or resume.
- Press Reset to reset the timer.
- Press Back to exit.

#### Text reader

This menu allows you to view the text file (.txt file) saved in your phone or the memory card. To view a file through the text reader,

- Copy and save the file to My files > Phone or Memory card > Others > Ebook.
- 2. Go to Tools > Text reader.
- 3. Press Options > View settings > Select memory to select the memory storage.

Existing files are listed.

 To display a file correctly, select your desired file, and press Options > View settings > Encoding. Select the encoding suitable to your language.

# To search for information when viewing a file

You search for specific words, marked information, or different parts of the file. After opening the file, press — Options to select:

- Find: Find specific words in the file.
- Go to bookmark: Go to the marked information. To do so, add a bookmark where desired by pressing Options > Add bookmark.
- Jump to: Go to the desired rows. Press numeric keys to enter the rows.

# To clear the files created by the system during E-book reading

 Go to Tools > Text reader. In the screen of file list, press — Options > Cleanup bookself.

#### Others

#### Calculator

Enter figures and operation symbols by using the on-screen numeric keypad.

#### Unit converter

You can make different types of unit conversion at a fixed rate. Press 4 or 4 to select unit types, and input figures in boxes.

Press to enter the decimal point.

#### **Currency converter**

Convert between different currencies based on exchange rates.

- In Tools > Currency converter, enter your exchange rate in Rate. Press OK to confirm.
- 2. Enter the sum of money in *Local*. Press © OK. You will get the result in *Foreign*.

The result of the calculator is indicative only. The calculation accuracy is 10 decimal places.

The result is then truncated after the 10th decimal digit for the next operation.

Tools 4I

# 7 Browser

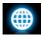

You can use this function to browse the Internet. Consult your network operator for the service subscription, data account information, and WAP settings.

#### Managing your browser

In Browser > WAP > Settings,

Select SIM: Select a SIM card to access Internet, default is SIM I.

Or choose *Always ask*, always select SIM card before accessing Internet.

**Profiles:** Define or select your Internet access settings.

Browser options: Define the time for an access attempt, or choose whether to show images on web pages.

Clear cache, Clear cookies: Clear the history and cookies of the browser.

#### Accessing web sites

You can access a web site in different ways:

*Home*: Access the homepage. Save your favorite web site as the homepage.

Bookmarks: Access the web site saved as a bookmark. By storing a website as bookmark, you can save and quickly access your favorite websites, and forward them in your messages (see "Insert bookmark" page 24).

Recent pages: Access a web site you visited before.

Enter address: Enter a web site address.

# Enabling/disabling push messages

WAP push messages are specially formatted SMS messages that contain a URL. With such a URL, you can connect to a web site address through the WAP browser of your phone.

42 Browser

To enable or disable the function, go to Browser > WAP > Settings > Service message settings > Enable push.

# **STK**

The availability of the features in this menu depends on whether or not your SIM card supports STK. If your SIM card supports STK function, the STK menu will be displayed on the screen.

Browser 43

# 8 Camera

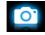

Your mobile phone features a digital camera that allows you to take pictures (up to 3.2 Mega pixels) and record short video clips.

#### Camera

#### Take photos

On the idle screen, press 

Menu > Camera > Camera,

- Press the key gently to focus. Hold down the key until the auto focus is completed and picture captured.

the MMS, E-mail or bluetooth, press — Options > Send; to exit Camera, press — .

- To select your desired photo settings, and storage location, press — Options; to return to the default settings, select Restore default settings.

Your selected settings are shown as icons on the screen.

 Before taking a photo for contact picture or wallpaper, press — Options > Image settings
 Image size, and select 240x320. If you select other resolutions, your photo will not be displayed in full screen.

#### View photos

See "View photos" on page 53.

44 Camera

#### Video recorder

#### Video recording

In Camera > Video recorder,

- Press O to start or pause videorecording.
- Press 🗀 to stop recording.
- Press the side volume key to zoom in or out.
- To select your desired video recorder settings, video file settings, and storage location, press ; to return to the default settings, select Restore default settings.
- Press or to decrease or increase the brightness.

#### Play video clips

See "Play video clips" on page 53.

Camera

# 9 Applications

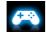

# Java game and application

Your mobile phone features a Java run-time environment, which allows you to run Java applications, such as games downloaded from the network.

The first time you launch Java, a message appears to alert you that the installation and configuration of Java will take several moments.

# Install Java games and applications

You can download Java games and applications from the Internet to your phone via the WAP, or install them from PC via the supplied USB cable.

Consult your network operator for the services.

When installing games via a USB data cable, make sure that you save the .jar and .jad files in the same file folder under *My files* > *Others* on your phone or memory card. Select a file to be installed, and press *Install* to start the installation.

### Run Java games and applications

Your phone is preloaded with some Java games and applications. Select your desired program, press OLaunch to start it.

To run some Java applications (untrusted third party software) on your phone, you may need to adjust the Java settings.

- In Applications > Java, select the application to be launched
- Press Options > Settings, and select your option as needed:

Network access: permission to network access

Auto invocation: permission to launch the

46 Applications

MIDlet automatically

Messaging: permission to send and receive messages

*Multimedia*: permission to photographing, or sound/video recording

Read user data: permission to read your data, like contacts and calendar entries
Write user data: permission to write your

data

Local connectivity: permission to local connectivity, like the Bluetooth

connectivity.

#### Java settings

Go to Applications > Java > Java settings:

lava audio Set the volume level.

Java backlight Turn the backlight On or Off.

Java vibration Turn the vibration On or Off.

Select SIMI or SIM2.

Java SIM I ProfileIJava SIM2 Profile

Select Java network for SIM1 and SIM2 (service subscription-dependent).

Heap Size

Display allowed maximum size for Java memory.

Applications 47

# 10 Media player

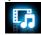

# Music player

Save MP3, Midi, SP-Midi, AMR, WMA, WAV, AAC, AAC<sup>+</sup>, and ADPCM(wav) music files under the *Audio* folder on your phone and memory card. You can play the music on your phone.

# Creating your music library Edit music files on your PC

- Run Windows Media Player (or other music management program) on your PC.
- To add music files, click Media Library on the left menu, and then click Add on the top menu.

- On the left pane, select All Music.On the right pane, all the music files you added are displayed.
- **4.** Click *Title*, *Artist*, *Album* to edit them as desired.

Operations may vary according to music management software or Windows Media Player versions. Consult the help file of the software.

# Transfer music files from PC to your phone

- Use the supplied USB data cable to connect your phone with the PC. Select Mass storage on your phone.
- Copy the music files from the PC to the Audio folder on your memory card (see "Inserting Micro-SD card (memory card)" on Page 14).
- Remove your phone (a USB mass storage device) from the PC safely.

 On your phone, go to Media player > Music player > Settings > Refresh all lists.
 All the music files are transferred

### Playing music

The music files are organized in two folders on the phone or memory card.

*Tracks*: all the songs transferred to the music player.

Artists: songs sorted by artist.

#### Play music files

- Go to Media player > Music player > Settings, to select another playback settings.
  - Select Play mode to open the options: Repeat one: Play current file repeatedly Repeat all: Play all the files in the folder repeatedly.

Shuffle and repeat: Repeat music files in the folder randomly.

Shuffle: Play music files in the folder randomly.

- Select *Equalizer*: Select sound settings suitable to your songs.
- Select Music in background: Continue to play music after exiting the music player.
- Select your desired song in the folder. It starts playback from the song. On the playback screen, the file information and selected playback settings are displayed.
- 3. To select your playback settings,

Press Options:

Add to playlist: Add current song to a selected playlist.

Add to ringtone list: Add current song to ringtone list.

Info: Show detail information of the song.

**4.** To return to the playback screen, press —Back.

If necessary, select Now playing on the Music player screen to go to the playback screen.

©: Pause and resume playback.

 or ▶: Press to select previous or next song.

◆ or ▶: Long press to select a section within a song.

Volume side keys: Adjust the volume.

Back: Return to the previous menu

Exist the music player and go to the idle screen.

# To continue to play music after exiting the music player,

Go to Media player > Music player > Settings > Music in background, and select Ask first or Always.

# To turn off the music player on the idle screen,

• Press □, and then press ○Yes.

When listening to music, adjust the volume to a moderate level. Continuous exposure to high volume may impair your hearing.

### Create playlists

You can create up to 10 playlists for songs that you wish to play at this time. Your last played songs are saved to *Last played*.

- I. Select your desired song.
- Press Options > Add to playlist.
   Exiting playlists are displayed.
- **3.** Press OSelect to add the song to the selected playlist.

# Listen to music through a stereo Bluetooth headset

Check that the Bluetooth is powered on, and your stereo Bluetooth headset supports A2DP profile (Bluetooth stereo output).

For more information, please see "Connecting to a Bluetooth device" on Page 58.

#### FM radio

# Tuning to a radio station

To tune to a radio station, always plug the supplied headset into your phone.

#### Auto tune

In Media player>FM radio, press — Options > Auto presets.

The radio frequency scanning starts automatically. Up to 20 available radio stations are saved to *Channel list*. The first preset radio station starts to play.

 On the radio playback screen, press \* to enable the auto search function. The auto search icon lights up. Press \* or \* to start the auto tuning to the next available station.

#### Manual tune

Go to Media player > FM radio, press — Options > Manual input to enter your desired radio frequency.

Or,

 On the radio playback screen, press ▲ to enable the auto search function. The auto search icon dims. If the channel list is empty, press ◆ or ▶ repeatedly for fine tuning.

#### Editing the channel list

You can assign a preset to a certain location. When pressing the numeric key on the radio playback screen, you tune to the station immediately.

- I. In Media player > FM radio, press Options > Channel list to enter the channel list.
- Press ▲ or ▼ to select a location for your preset.
- 3. Press Options to edit the channel list: Play: Play current channel.

Delete: Delete current channel.

Edit: Edit channel name and frequency.

Or

- I. Tune to your desired station (see "Tuning to a radio station").
- 2. On the radio playback screen, long press your desired numeric key.

Current station is saved to the location (corresponding to the numeric key) in *Channel list*.

To edit the channel name, press Options 
 Channel list to select a channel. Press Options 
 Edit to edit the channel name.

# Listening to a radio station

- Go to Media player > FM radio.
   The last played station starts to play.
- Tune to your desired station. To select a preset station.
  - Press a numeric key;
  - Or, press - Options > Channel list to enter the channel list, select a preset station.
- On the radio playback screen, Press ▼ to stop or resume radio playback. Volume side keys: adjust the volume.
  - Press Options > Settings > Background play: to exit the radio and continue playback.
  - Press Options > Settings > Loud speaker: Turn it on to listen to the radio through the speaker.

4. To return to the idle screen during playback, press \_ছ ু

#### To turn off the radio on the idle screen,

• Press □, and then press ○Yes.

#### Record radio programs

You can record a radio program when listening to it.

- 2. Press © to pause/resume recording. Press Stop to stop recording.

A file name is generated for the recording file.

Edit the file name as desired, if necessary.

3. Press ODone to save the file.

You can find the recording file under My files > Phone or Memory card > Audio.

# View photos

With the image viewer, you can browse and edit the photos you have taken.

Go to Media player > Image viewer. The photos you have taken are displayed. Press Options to select your browsing and editing options.

When viewing a photo, press the side volume key to zoom in or out (for the image size greater than 240x320), and  $\bigcirc$  to rotate a photo.

#### To use a photo as contact picture,

Select the photo, and press Options > Use as > Contact picture (see "Add a contact to Smart phonebook" on Page 32).

Before taking a photo for contact picture, set the *Image size* to 240x320, if possible: Go to *Camera > Camera*, press — Options > *Image settings > Image size*, and select 240x320.

#### Play video clips

Your video recording is saved to My files > Phone or Memory card > Videos.

- I. Go to Media player > Video player.
- 2. Select the desired video file. Press OPlay to start or pause playback.

Press key to toggle between full screen mode and normal mode. In the full screen, press any keys but to display the functional menus.

Long press ◀ or ▶ to search backward or forward.

Press the side volume key + or - to adjust the volume.

Press 🗀 to stop playback.

# II My files

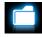

On the phone, all the files are stored under the folders of the phone memory or memory card.

#### Finding your files

- I. Go to My files.
- Select Phone or Memory card, if you have installed a memory card on your phone. Select your desired file folder:

Pictures: for photos, like .jpg files and others Videos: for video files, and others

Audio: for audio files, like sound recording, radio recording, music files, ringtones, and others

Others: for all other files, like Ebook (for files readable through Tools > Text reader), and files received via the Bluetooth.

If necessary, open a folder, and press
 — Options > Sort by to show files in the order of name, type, time or size.

To find your files on the phone, save the files under the *Pictures*, *Video*, *Audio* and *Others* folders on the phone or memory card.

The insecurity audio, video files and pictures are not recommended to save to your phone

# Managing your files

#### **Create sub-folders**

You can create sub-folders under the folders (like *Pictures, Videos, Audio* and *Others*) or an existing sub-folder.

- I. Select a folder or sub-folder under which you wish to create a folder.
- 2. Press Options > Create folder.
- In the editing screen, enter a file name.Select your desired text entry methods (see

54 My files

"Text Entry" on page 15). Press \subseteq Back to exit the input mode, if necessary, press \subseteq Options > Done to finish editing.

A sub-folder is created.

# Manage your files

You can copy and move, delete, or rename your files.

- I. Select a file under a folder.
- 2. Press Options to select your desired option.
- **3.** To copy or move a file, select the desired folder, and press:
  - Select: Move or copy the file to current folder or sub-folder.
  - Options>Open: Open a sub-folder under current folder/sub-folder, and move or copy the file to it
  - Options > Open > Options > Create folder: Create a sub-folder under current folder/ sub-folder, and move or copy the file to it.

# To copy, move, or delete multiple files,

- In a file folder, press Options > Select multiple, and select your desired option.
- 2. Press 

  to select the desired contact.
- 3. Press Options > Delete.
- 4. Press Select to confirm.

# Sharing your files

You can share your files with others via the MMS. E-mail. or Bluetooth.

- **I.** Select the desired file, and press Options > Send.
- 2. Select the option to send the file via the MMS, E-mail, or Bluetooth.

If you send your files via the Bluetooth, check your Bluetooth connection first. (see "Bluetooth" on page 58)

My files 55

# Using your files

# Set a photo as contact picture

You can use your photo as the contact picture of the contacts in your Smart Phonebook (see "Add a contact to Smart phonebook" on page 32).

- Select a photo under My files > Phone or Memory card > Pictures.
- Image size equal to or smaller than 20KB.
- 2. Press Options > Use as > Contact picture.
  - Before taking a photo for contact picture, please ensure you have select 240x320 on Image size.

# Setting audio files as ringtone

- I. Select an audio file under Audio.
- Press Options > Use as > To ringtone list.
   You can send the audio file to ringtone list.

56 My files

# 12 Calls

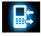

You are provided with the records about your incoming and outgoing calls.

Go to Calls to check your call history.

You can reply to such calls or add such contacts to your phone book. Go to Calls, press or to select a page: All calls/Dialled calls/Received calls/Missed calls, select the contact or phone number, and press Options to select your desired options.

# 13 Bluetooth

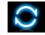

#### **About Bluetooth**

Your phone supports Bluetooth wireless technology, allowing connection to a compatible Bluetooth device within 10 meters. The Bluetooth connection can be subject to interference from obstructions such as walls or other electronic devices.

Before you can apply Bluetooth, make sure the other device supports Bluetooth function by contacting the device's manufacturer or its accompanied documentation.

### Connecting to a Bluetooth device

Consult the user documentation of the Bluetooth device to be connected. Prepare the Bluetooth device for pairing.

- Select Find devices to start searching for available Bluetooth devices.
- A list of available Bluetooth devices appears.

  3. Select the device you wish to connect. Press
- **4.** Enter the Bluetooth password (0000 by default) to start pairing.

The pairing is made if your pairing request is accepted by the other device.

# Connect to a Bluetooth headset

- Follow Step 1 and 2 under "Connecting to a Bluetooth device".
- 2. In Settings > Audio path, check that you have selected Forward to BT headset.
- **3.** Select *Find devices* to start searching for available Bluetooth devices.

A list of available Bluetooth devices appears.

58 Bluetooth

- **4.** Select the device you wish to connect. Press Pair.
- Enter the password of your Bluetooth headset to start pairing.
   The pairing is made if the password is correctly input.
- Enter the password again for connection.
   You will find successfully connected device in My devices.

# To listen to music or audio files through a Bluetooth stereo headset

Consult the user documentation of the Bluetooth headset. Check that your Bluetooth headset supports A2DP profile (Bluetooth stereo output).

To listen to music through the Bluetooth stereo headset, go to *Media player > Music player*, and select and play your desired songs.

# To control music playback through a Bluetooth headset

Consult the user documentation of the Bluetooth headset. Check that your Bluetooth headset supports AVRCP profile (audio/video remote control).

# Connect to a device you connected previously

- On the device, check that the Bluetooth function is enabled.
- **2.** Turn on the Bluetooth of your phone.
- On the phone, go to Bluetooth > My devices.
   Check that the device is in the list.
   The connection is established. If necessary, select the device and press @Connect.

# Getting connected by a Bluetooth device

Go to Bluetooth > Settings:
 Visibility: Turn it on to make your phone

Bluetooth 59

visible to other Bluetooth devices.

Change device name: Press Select to edit your phone name to be identified by other Bluetooth devices.

Authentication: Turn it on if a password (0000 by default) is required to accept the connection request.

The paring is made when you receive and accept the paring request (enter the password 0000 if necessary).

# Editing your device list

All the devices you have connected are saved to My devices. To edit the device list,

- Go to Bluetooth > My devices.
- **2.** To rename or delete a device, press Options to select your options.

If you do not use the Bluetooth feature for some time, you should deactivate it in order to conserve battery power.

60 Bluetooth

# 14 Profiles

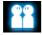

# Adjusting ring settings to different scenes

The profiles are defined for several scenes. They consist of the settings for ringtones, ring volume, answer mode, and others. With preset profiles, you can easily adjust incoming calls and messages as desired

#### **Define your profiles**

This phone has provided you with several preset profiles. You can use the default settings or change them as desired.

The settings for Silence and Flight mode (on a plane) are unchangeable.

#### To change the settings:

- In <u>Profiles</u>, select the profile to be changed. Press <u>Options</u>.
- 2. Select the item to be changed, press Select to select your desired options.
- **3.** Repeat Step 2 until you finish the settings.

## Apply a profile

- I. In *Profiles*, select the profile to be applied.
- Press OActivate to activate the profile.
   To activate or deactivate the Meeting mode on idle screen (by default, vibration on or off for incoming calls or messages), long press on the idle screen.

If you select *Flight* mode, you disable the connection between your phone and your mobile phone network.

Profiles 61

# 15 Settings

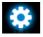

# SIM settings

Dual SIM setting

Change current SIM card slot settings:

SIM1 setup/SIM2 setup: Set SIM card name.

**Primary SIM** 

The default SIM card is SIMI. You are provided services by primary SIM by default.

Select SIM1 or SIM2 to the primary SIM card.

Mode setting Dual SIM open: Set SIM1 and SIM2

Only SIM1 open: Only use SIM1 to make/receive calls and send/receive messages.

Only SIM2 open: Only use SIM2 to make/receive calls and send/receive messages.

Query on bower up

Display SIM settings screen or not while power on the phone.

#### General

Time and date Set the clock of the phone (see "Set clock" on page 12).

Auto update of date and time:

Update the time and date of your phone according to the signals sent by the network. (dependent on the network).

Auto power on/Set time for the phone to be off switched on and off automatically.

# Languages Display

Select a language for your phone.

Wallpaper: Select an image as the wall paper of your phone. You can select either a default wallpaper or one of your pictures stored in My files.

Themes: Define the theme for your phone.

#### Screen saver:

- Go to Settings > Status: Turn the screen saver on, off, or display the time.
- Go to Settings > Waiting:
   Set the time span in idle mode before a screen saver appears.
- Select: Select an image as the screen saver.

Backlight level: Select the brightness of backlight.

**Backlight** duration: Select the duration of backlight.

Show date and time: Select whether to show date and time on the idle screen. To show time in a clock or digits, see "Display local and international clocks" on page 13.

Show operator name: Press © to select On or Off.

Greeting text: Select whether to show greetings when your phone is turned on

Font size: Select screen font size.

Speed dial

Call a contact by long pressing a numeric key (see "Speed dial" on page 18).

Fast keys Set a navigation key as a direct access to a menu (see "Fast Keys"

on page 4).

Shortcut Direct access to functional submenus (see "Shortcut menu" on

page 4).

# Call settings

This menu allows you to set call-related options.

Caller ID Set how to show your number to the called party (network-dependent).

Call waiting Get informed of an incoming call when on phone (network-dependent, see "Answer a

second call" on page 21).

Call divert Divert incoming calls to your voice mailbox or to another phone number (regardless of whether or not the number is in your phonebook).

Call barring

Set limits to your incoming and outgoing calls. Select Change barring PW to change the call barring password. (network-dependent and requiring a call barring password provided by

the network operator).

Line Swap | switching multiple

Swap phones when handling multiple calls (see "Handling multiple calls (Network-dependent)" on page 20).

**Blacklist** Blacklist mode Turn the blacklist mode on or off Blacklist number: Edit a list of phone numbers. You can reject all the calls from such numbers. Auto redial Keep redialing the call number that fails to go through. IP number (network -dependent, available only in China): Add the preset IP number to outgoing call numbers. Call time Display the call time on the display screen. Call time Get reminded after the specified reminder call time span once repeatedly.

phone number.

Reject the incoming call with

sending a SMS to the contact or

Reject by

SMS

#### Network

Select network

Select the network for your phone (service subscription-dependent).

Automatic is recommended.

Preferred network

Select your preferred

You can select a network other than your home network only if it has a valid roaming agreement with your home network. If you change the network, some problems may arise during the operation of your phone.

#### Security

This menu allows you to use passwords to protect your SIM card, phone, and information stored on the phone. After the password protection is enabled, you are required to enter passwords each time you access the functions or turn on the phone.

| SIM1/SIM2 | Set  | PIN | or   | PIN2                    | pass  | wor  |
|-----------|------|-----|------|-------------------------|-------|------|
| lock      | (The | PIN | or P | your<br>IN2 ar<br>opera | e pro | vide |

| Fixed dial | Restrict | your | out | going | calls | to  |
|------------|----------|------|-----|-------|-------|-----|
|            | certain  | numb | ers | (PIN  | 2 cc  | ode |
|            | required | l).  |     |       |       |     |

| Barred dial | Prohibit | some    | outgoing | calls |
|-------------|----------|---------|----------|-------|
|             | (network | c-depen | dent).   |       |

| Change   | Change your PIN, PIN2, phone |
|----------|------------------------------|
| bassword | passwords as desired.        |

Phone lock

Set password protection for your phone. You are required to enter the password each time you turn on the phone (0000 by default).

| Auto keypad | Set | an  | idle  | time   | span | for | the |
|-------------|-----|-----|-------|--------|------|-----|-----|
| lock        | key | oad | to be | e lock | ed.  |     |     |

| Certificate | Check    | Authority | certificate | and |
|-------------|----------|-----------|-------------|-----|
| manager     | Ilcar ca | rtificate |             |     |

# Restore factory settings

Restore your phone settings to the default values.

# Icons & symbols

In idle mode, several symbols can be displayed simultaneously on the main screen. When pressing some of the status icons, the corresponding menu will be displayed on the screen.

If the network symbol isn't displayed, the network is currently not available. You may be in a bad reception area, moving to a different location may help.

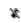

Silent - Your phone will not ring when receiving a call.

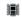

Vibration only - Your phone will vibrate when there is an incoming call.

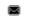

SMS - You have received a new SMS message.

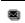

MMS - You have received a new multimedia message.

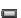

Battery - The bars indicate the battery level

(4 bars = full, 1 bar = low).

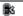

Missed call - You have a missed call.

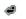

Call divert - All your incoming voice calls are being forwarded to a number.

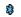

Bluetooth - Bluetooth feature is activated

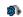

Bluetooth headset - The Bluetooth headset is connected

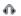

Headset - The headset is plugged into the phone.

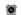

Alarm - The alarm clock has been activated.

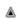

Roaming - Displayed when your phone is registered to a network other than your own (especially when you're abroad).

Icons & symbols 67

Home zone - A zone designated by your network operator. Subscription dependent, contact your service provider for details.

GSM network: your phone is connected to a GSM network.

Reception quality: the more bars are shown the better the reception is.

Tap on the icon to switch between the flight mode and normal mode.

Wap message - You have received a Wap push message in the message inhox

GPRS attach - Your phone is connected to the GPRS network.

Memory card - Indicates the memory card is in use. You can access your memory card through the My files menu.

Keypad lock - The keypad has been locked.

68 Icons & symbols

# **Precautions**

#### Radio Waves

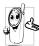

Your cellular mobile phone is a low power radio transmitter and receiver. When it is operating, it sends and receives radio waves. The radio waves carry your voice or data

signal to a base station that is connected to the telephone network. The network controls the power at which the phone transmits.

- Your phone transmits/receives radio waves in the GSM frequency (900 / 1800 / 1900 MHz).
- The GSM network controls transmission power (0.01 to 2 watts).
- Your phone complies with all relevant safety standards.
- The CE mark on your phone shows compliancy with European electromagnetic

compatibility (Ref. 89/336/EEC) and low voltage directives (Ref. 73/23/EEC).

Your cellular mobile phone is your responsibility. To avoid damage to yourself, to others or to the phone itself, read and follow all the safety instructions and make them known to anyone borrowing your phone. Furthermore to prevent unauthorised use of your phone:

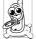

Keep your phone in a safe place and keep it out of small children's reach.

Avoid writing down your PIN code. Try to remember it instead.

Switch off the phone and remove the battery if you are going to leave it unused for a long time. Change your PIN code after purchasing the phone and to activate call restriction options.

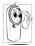

The design of your phone complies with all applicable laws and regulations. However your phone may cause interference with other electronic devices. Consequently you should

follow all local recommendations and regulations when using your cellular phone both at home and when away. Regulations on the use of cellular phones in vehicles and aircraft are particularly stringent.

Public concern has been focused for some time on the possible health risks for users of cellular phones. The current research on radio wave technology, including the GSM technology, has been reviewed and safety standards have been drawn up to ensure protection from exposure to radio wave energy. Your cellular telephone complies with all applicable safety standards and the Radio Equipment and Telecommunications Terminal Equipment Directive 1999/5/EC.

# Always switch off your phone...

Inadequately protected or sensitive electronic equipment may be affected by radio energy. This interference can lead to accidents.

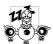

Before boarding an aircraft and/ or when packing the phone in your luggage: the use of mobile phones in an aircraft may be dangerous for

the operation of the aircraft, disrupt the mobile phones network and may be illegal.

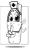

In hospitals, clinics, other health care centres and anywhere else where you may be in the close vicinity of medical equipment.

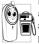

In areas with a potentially **explosive atmosphere** (e.g. petrol stations and also areas where the air contains dust particles, such as metal powders).

In a vehicle transporting flammable products (even if the vehicle is parked) or a vehicle powered by liquefied petroleum gas (LPG), check first that the vehicle complies with the applicable safety rules.

In areas where you are requested to turn off radio transmitting devices, such as quarries or other areas where blasting operations are in progress.

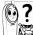

Check with the vehicle manufacturer that **electronic equipment** used in your vehicle will not be affected by radio energy.

#### **Pacemakers**

If you have a pacemaker:

- Always keep the phone more than 15 cm from your pacemaker when the phone is switched on, in order to avoid potential interference.
- Do not carry the phone in a breastpocket.
- Use the ear opposite to the pacemaker to minimise the potential interference.
- Switch off your phone if you suspect that interference is taking place.

# Hearing aids

If you are a user of a **hearing aid**, consult your physician and hearing aid manufacturer to learn whether your particular device is susceptible to cellular phone interference.

### Improved performance

In order to improve the performance of your phone, reduce radio energy emission, reduce battery consumption and ensure safe operation adhere to the following guidelines:

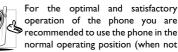

using in hands-free mode or with a hands-free accessory).

 Do not expose your phone to extreme temperatures.

- Treat the phone with care. Any misuse will void the International Guarantee.
- Do not immerse the phone in any liquid; if your phone is damp, switch it off, remove the battery and let them dry for 24hrs before using them again.
- To clean the phone, wipe it with a soft cloth.
- Placing and receiving calls consumes the same amount of battery energy. However, the mobile consumes less energy in idle screen when kept in the same place. When in idle screen and while you are moving, your phone consumes energy to transmit updated location information to the network. Setting the backlight for a shorter period of time as well as avoiding unnecessary navigating in the menus will also help to save the battery's energy for longer phoning and stand-by performances.

### **Battery information**

- Your phone is powered by a rechargeable battery.
- · Use specified charger only.
- · Do not incinerate.
- Do not deform or open the battery.
- Do not allow metal objects (such as keys in your pocket) to short circuit the battery contacts.
- Avoid exposure to excessive heat (>60° C or 140° F), moisture or caustic environments.

You should only use Philips Authentic Accessories, as the use of any other accessories may damage your phone and may be dangerous, and will make

all guarantees for your Philips phone null and void. The use of an incorrect type of battery may also cause an explosion.

Make sure damaged parts are replaced immediately by a qualified technician and that they

are replaced with genuine Philips replacement parts.

### Your mobile phone and your car

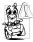

Studies have shown that speaking on the telephone while driving lowers your concentration, which can be dangerous. Adhere to the following

### guidelines:

- Give your full attention to driving. Pull off the road and park before using the phone.
- Respect the local regulations in countries where you drive and use your GSM phone.
- If you want to use your phone in a vehicle, install the hands-free car kit which is designed for that purpose.
- Ensure that your phone and car kit do not block any air bags or other security devices fitted in your car.
- The use of an alarm system to operate a vehicle's light or horn to indicate incoming

phone calls is prohibited on public roads in some countries. Check local regulations.

#### EN 60950 Norm

In hot weather or after prolonged exposure to the sun (e.g., behind a window or a windscreen), the temperature of your phone's casing might increase, especially when featuring a metallic finish. Be very careful in this case when picking up your phone and also avoid using it with an ambient temperature over 40° C.

For your phone, the socket-outlet shall be installed near the phone and shall be accessible.

#### **Environmental care**

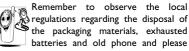

promote their recycling.

Philips has marked the battery and packaging with standard symbols designed to promote the recycling and appropriate disposal of your eventual waste.

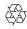

The labelled packaging material is recyclable.

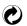

A financial contribution has been made to the associated national packaging recovery and recycling system.

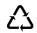

The plastic material is recyclable (also identifies the type of plastic).

### WEEE Marking in the DFU: "Information to the Consumer"

### Disposal of your old product

Your product is designed and manufactured with high quality materials and components, which can be recycled and reused.

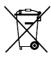

When this crossed-out wheeled bin symbol is attached to a product it means the product is covered by the European Directive 2002/96/

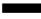

Please inform yourself about the local separate collection system for electrical and electronic products.

Please act according to your local rules and do not dispose of your old products with your normal household waste. The correct disposal of your old product will help prevent potential negative consequences for the environment and human health.

### Tips

## How to prolong the battery life of your phone

To have your mobile phone function properly, sufficient battery power is important. For the power-saving purpose, do the following, if applicable:

- Turn off the Bluetooth function of your phone.
- 2. Set the backlight level of your phone to a low value. Or, turn on the light sensor.
- Set the backlight duration of your phone to a low value.
- Turn on the auto keypad lock. When the keypad is locked, your phone goes to the power-saving mode.
- Turn off the key sounds, tap vibration, or vibration alerts.

- Establish GPRS connection when needed.
   Otherwise, your phone will keep searching for GPRS connection, and drain your battery power.
- Turn off your phone if there is no coverage. Otherwise, the phone will keep searching for network, and drain your battery power.

## Troubleshooting

### The phone does not switch on

Remove/reinstall the battery. Then charge the phone until the battery icon stops scrolling. Unplug the charger and try to switch the mobile on.

# The display shows **BLOCKED** when you switch on the phone

Somebody tried to use your phone but didn't know the PIN code nor the unblocking code (PUK). Contact your service provider.

### The display shows IMSI failure

This problem is related to your subscription. Contact your operator.

## Your phone doesn't return to idle screen

Long press the hang-up key or switch off the phone, check that the SIM card and the battery are installed correctly and switch it on again.

### The network symbol is not displayed

The network connection is lost. Either you are in a radio shadow (in a tunnel or between tall buildings) or you are outside the network coverage area. Try from another place, try to reconnect to the network (especially when abroad), check that the antenna is in place if your mobile has an external antenna, or contact your network operator for assistance/information.

# The display doesn't respond (or the display responds slowly) to key presses

The display responds more slowly at very low temperatures. This is normal and does not affect

the operation of the phone. Take the phone to a warmer place and try again. In other cases please contact your phone supplier.

### Your battery seems to over heat

You might be using a charger that was not intended for use with your phone. Make sure you always use the Philips authentic accessory shipped with your phone.

# Your phone doesn't display the phone numbers of incoming calls

This feature is network and subscription dependent. If the network doesn't send the caller's number, the phone will display *Call I* or *Withheld* instead. Contact your operator for detailed information on this subject.

### You can't send text messages

Some networks don't allow message exchanges with other networks. First check that you have entered the number of your SMS centre, or

contact your operator for detailed information on this subject.

## You can't receive and/or store JPEG pictures

A picture may not be accepted by your mobile phone if it is too large, if its name is too long, or if it doesn't have the correct file format.

## You feel that you have missed some calls

Check your call divert options.

# When charging, the battery icon shows no bar and the outline is flashing

Only charge the battery in an environment where the temperature does not go below  $0^{\circ}$ C (32°F) or above  $50^{\circ}$ C (113°F).

In other cases please contact your phone supplier.

### The display shows SIM failure

Check that the SIM card has been inserted correctly. If the problem persists, your SIM card may be damaged. Contact your operator.

# When attempting to use a feature in the menu, the display shows NOT ALLOWED

Some features are network dependent. They are only available, therefore, if the network or your subscription supports them. Contact your operator for detailed information on this subject.

## The display shows INSERT YOUR SIM CARD

Check that the SIM card has been inserted correctly. If the problem persists, your SIM card may be damaged. Contact your operator.

# The autonomy of your phone seems lower than indicated on the user guide

The autonomy is linked to your settings (e.g., ringer volume, backlight duration) and the features you use. To increase the autonomy, and whenever possible, you must deactivate features you do not use.

## Your phone doesn't work well in your car

A car contains many metallic parts that absorb electromagnetic waves which can affect the phone's performance. A car kit is available to provide you with an external antenna and enables you to make and receive phone calls without handling the handset.

Check with the local authorities whether or not you are allowed to use the phone while driving.

### Your phone is not charging

If the battery is completely flat, it might take several minutes of pre-charge (up to 5 minutes in some cases) before the charging icon is displayed on the screen.

## The picture captured with the phone camera is not clear

Make sure that the camera lens on both sides is clean.

### Philips Authentic Accessories

Some accessories, such as a standard battery, headset, USB cable and a charger, are included as standard accessories in your mobile phone package. Additional accessories may also be provided or sold separately. Package contents may therefore vary.

To maximize the performance of your Philips mobile phone and not to void the warranty, always purchase Philips Authentic Accessories that are specially designed for use with your phone. Philips Consumer Electronics cannot be held liable for any damages due to use with non authorised accessories.

### Charger

Charges your battery in any AC outlet. Small enough to carry in a briefcase/handbag.

#### Headset

Your phone will activate the headset profile automatically when you plug in the headset.

When using the supplied one-key headset, press the key to answer a call, and long press the key to end the call.

### **USB** cable

When connected to a computer through the USB cable (compatible with most computers), your phone can work as

Mass Storage Allows the data transfer between PC and the phone, or the micro-SD card inserted into the phone;

Allows the data management on the phone, or micro-SD card through your PC.

COM port

Allows you to back up phone data, like phonebooks, on a computer or recover the data from the computer.

To do so, install the supplied Data communication software (MobilePhoneTools) on your computer (see "Data communication software" as below).

When the transfer is finished, please make sure that you safely remove your device based on the instruction of your computer.

### **Data communication software**

Data communication software (MobilePhoneTools) offers instant sychronization between your phone and your computer. You can use the software for the data synchronization between your phone and PC,

like phonebook, calendar, SMS messages, and audio/video/picture files. With the software and GPRS service, you can also connect your PC to the Internet through your phone.

## Install MobilePhoneTools on your PC

- Insert the supplied Data communication software into the CD drive.
- **2.** Run the autorun.exe program.
- **3.** Make selections as prompted, and installation starts automatically.

### Connecting your Phone to the PC

 Connect your phone to the PC using the supplied USB cable or through the Bluetooth.

When using the USB cable for connection, select *COM port* on your phone.

The first time you connect your phone to the PC, wait till the USB driver of your phone is successfully installed.  On your PC, double click the MobilePhoneTools icon.
 On the bottom left of the menu, "Phillips X503 is connected" is displayed.

### Trademark Declaration

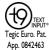

 $\mathsf{T9}^{\$}$  is a registered trademark of Nuance Communications, Inc.

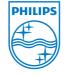

PHILIPS and PHILIPS' Shield **Emblem** registered trademarks Koninklijke **Philips** Electronics N.V. manufactured by Shenzhen Sang Féi Consumer Communications Co., Ltd. under license from Koninkliike Philips Electronics N.V.

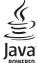

JAVA is a trademark of Sun Microsystems, Inc.

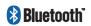

Bluetooth™ is a trademark owned by telefonaktiebolaget L M Ericsson, Sweden and licensed to Philips.

## Specific Absorption Rate Information

### International standards

THIS MOBILE PHONE MEETS THE INTERNATIONAL RECOMMENDATIONS FOR EXPOSURE TO RADIO WAVES

Your mobile phone is a radio transmitter and receiver. It is designed and manufactured not to exceed the limits for exposure to radio frequency (RF) energy defined by the international standards. These recommendations have been established by the International Commission on Non-Ionizing Radiation Protection (ICNIRP) and, the Institute of Electrical and Electronics Engineers (IEEE) that forecast a substantial safety margin for assuring the protection of all persons, regardless of age and health.

The exposure recommendations for mobile phones use a measurement unit known as the Specific Absorption Rate (SAR). The SAR limit recommended by the ICNIRP for the mobile phones used by the general public is 2.0W/kg averaged over ten grams of tissue and, is 1,6W/kg averaged over one gram of tissue by IEEE Std 1528 for the head.

Tests for SAR have been conducted using recommended operating positions with the mobile phone transmitting at its highest certified power level in all tested frequency bands. Although the SAR is determined at the highest certified power level, the actual SAR levels of the mobile phone while operating are generally below the maximum SAR value. This is because the phone is designed to operate at multiple power levels so as to use only the power required to reach the network. In general, the closer you are to a base station antenna, the lower the power output.

While there may be differences between the SAR levels of various phones and at various positions, they all meet the international protection standards for exposure to radio waves.

The highest SAR value for this Xenium X503 model phone when tested for compliance against the standard was 0.365~W/kg for ICNIRP recommendation.

For limiting the radio waves exposure, it is recommended to reduce the mobile phone call duration or to use a headset. The purpose of those precautions is to take the mobile phone away from the head and the body.

### Limited Warranty

I. What Does This Limited Warranty Cover?

Philips warrants to the original retail purchaser ("Consumer" or "You") that this Philips cellular product and all accessories originally provided by Philips in the sales package ("Product") are free from defects in materials, design and workmanship under normal use in accordance with the operating instructions and pursuant to the following terms and conditions. This limited warranty extends only to the Consumer for Products purchased and used in the original country of purchase. The limited warranty is valid only in Philips' intended country of sales of the product.

How Long is The Limited Warranty Period?
 The limited warranty period for the Product extends for ONE (1) YEAR from the date of purchase of the Product,

documented by valid proof of purchase. The limited warranty for original Philips rechargeable battery extends for six (6) months from the date of purchase.

 What Will Philips Do if The Product is Not Free From Material Defects in Materials and Workmanship During The Limited Warranty Period?

During the limited warranty period, Philips or its authorized service representative will, at its option either repair or replace, without charge for parts or labour, a materially defective Product with new or refurbished parts or Product and return such repaired or replaced Product to the Consumer in working condition. Philips will retain defective parts, modules or equipment.

Repaired or replaced Product will be covered by this limited warranty for the balance of the original limited warranty period or ninety (90) days from the date of repair or replacement whichever is longer.

- Repair or replacement of Product, at Philips' option is your exclusive remedy.
- 4. What is Not Covered By This Limited Warranty?

This limited warranty does not cover:

- a) Product that has been subjected to misuse, accident, shipping or other physical damage, improper installation, abnormal operation handling, neglect, inundation, fire, water or other liquid intrusion: or
- Product that has been damaged due to repair, alteration, or modification by anyone not authorized by Philips; or
- Product that has reception or operation problems caused by signal conditions, network reliability or cable or antenna systems; or
- d) Product defects or problems caused by uses with non-Philips products or accessories; or

- e) Product which warranty/quality stickers, product serial number or electronic serial number has been removed, altered or rendered illegible; or
- f) Product purchased, used, serviced, or shipped for repair from outside the original country of purchase, or used for commercial or institutional purposes (including but not limited to Products used for rental purposes); or
- Product returned without valid proof of purchase or which proof of purchase has been altered or is illegible.
- Normal wear and tear or Force Majeure.
- 5. How Do You Get Warranty Service?
  - Return the Product to an authorized service center of Philips. You may contact the local Philips office for the location of the nearest authorized service center.

- b) The SIM card must be removed from the Product before it is given to Philips. Philips assumes no liability for damaged or loss of the SIM card or the data contained therein.
- c) If the Product failure is not covered by this limited warranty, or this limited warranty is inapplicable, void or invalid due to any terms and conditions stated herein, the Consumer will be charged for the cost of repair or replacement of the Product and all other related cost incurred in repairing or replacing the Product.
- d) IMPORTANT you are required to return the Product together with a valid proof of purchase which must identify the point of purchase, date of purchase, Product model and Product serial number clearly.
- Other Limitation: This Warranty is The Entire Agreement.

**FXCFPT** FOR. THE **FXPRFSS** WARRANTIES SET FORTH ABOVE AND THOSE IMPLIED BY LAW AND WHICH CANNOT BE EXCLUDED OR MODIFIED BY AGREEMENT, PHILIPS PROVIDES NO OTHER WARRANTY WHFTHFR EXPRESS OR IMPLIED (WHETHER BY STATUTE, UNDER THE OPERATION OF LAW OR OTHERWISE) AND SPECIALLY DISCLAIMS ANY WARRANTY SATISFACTORY **OUALITY** MERCHANTABILITY OR FITNESS FOR A PARTICULAR PURPOSE.

PHILIPS' TOTAL LIABILITY FOR DAMAGES RELATING TO OR ARISING OUT OF THE PURCHASE OR USE OF THE PRODUCT, REGARDLESS OF THE TYPE OR CAUSE OF SUCH DAMAGE OR THE FORM OR CHARACTERISATION OF THE CLAIM ASSERTED (E.G. CONTRACT OR TOPIT), SHALL NOT EXCEED THE ORIGINAL PURCHASE PRICE PAID FOR THE PRODUCT.

HOWEVER IN NO EVENT SHALL PHILIPS BE LIABLE FOR ANY PUNITIVE. SPECIAL, INCIDENTAL, INDIRECT OR CONSEQUENTIAL DAMAGES (INCLUDING BUT NOT LIMITED TO THE LOSS OF USE. LOSS INCONVENIENCE. COMMERIAL LOSS. LOST PROFITS. LOST BUSINESS COST OPPORTUNITIES. SUBSTITUTION OF GOODS OR SERVICES, INVESTMENTS, DAMAGE TO GOODWILL OR REPUTATION. LOSS OF DATA AND CLAIMS BY THIRD PARTIES) RESULTING FROM PURCHASE OR USE OF THE PRODUCT, TO THE FULLEST EXTENT ALLOWED BY LAW. WHETHER OR NOT PHILIPS HAS BEEN ADVISED OF THE POSSIBILTY OF SUCH DAMAGES. THESE LIMITATIONS SHALL APPI Y NOTWITHSTANDING FAILURE OF THE ESSENTIAL PURPOSE OF ANY LIMITED REMEDY.

This limited warranty represents the complete and exclusive agreement between the Consumer and Philips with respect to this cellular Product and it supercedes all prior agreements between the parties, oral or written, and all other communications between the parties relating to the subject matter of this limited warranty. No carrier, retailer, agent, dealer, employee, thereof, or employee of Philips is authorized to make modifications to this limited warranty and you should not rely on any such representation.

This limited warranty does not affect the Consumer's statutory rights under applicable national laws in force.

### **Declaration of Conformity**

We,

Shenzhen Sang Fei Consumer Communications Co., Ltd. Il Science and Technology Road, Shenzhen Hi-tech Industrial Park, Nanshan District, Shenzhen 518057 China

declare under our sole responsibility that the product

#### Xenium X503

Philips GSM/GPRS 900/1800/1900

TAC number: 35320904

to which this declaration relates, is in conformity with the following Standards:

SAFETY: EN 60950-1: 2006+A11:2009 HEALTH: EN50360: 2001

EN62209-1:2006

EMC: ETSI EN 301 489-1 VI.8.1;

ETSI EN 301 489-7 VI.3.1;

FTSLFN 301 489-17 VI 3 2

SPECTRUM: EN 301 511 V9.0.2; FN 300 328 V1 7 I

We hereby declare that all essential radio test suites have been carried out and that the above named product is in conformity to all the essential requirements of Directive 1999/5/EC.

The conformity assessment procedure referred to in Article 10 and detailed in Annex IV of Directive 1999/5/EC has been followed with the involvement of the following Notified Body:

TÜV RHEINLAND PRODUCT SAFETY GMBH Am Grauen Stein, 51105 Köln

Germany

Identification mark: CE0197

May 13, 2010

Quality Manager

## Tips & tricks

# Optimizing your Philips Xenium battery performance

Here are some steps to help you optimize your Philips Xenium's battery performance.

## How to optimize the standby and talk time of your phone?

- Always ensure that your phone profile is appropriately set to meet your actual usage. Profile setting significantly impacts the phone's battery performance. In general, Outdoor Mode is the most power-draining setting while Silent Mode consumes the least amount of power.
- If you're using a Xenium phone with a dual SIM feature, try to activate the 2 SIM cards only when absolutely necessary. If you are in a country with single coverage, deactivate the non-covered SIM to prolong battery usage.
- If you're not using applications like Bluetooth, WIFI, GPS and JAVA, turn them off. And be sure to lock your phone to prevent accidental pressing of the keys with the auto-lock feature.

- Adjust the intensity and duration of your display screen's backlight to low or medium level and for the shortest duration. In general, the lower the backlight level and the shorter the duration, the more power you will save.
- Avoid using or placing your phone near magnetic objects (eg. a radio or television) or on metal surfaces, which will impact the network connection and ultimately drain power from your battery.

### How to extend your battery's life?

- Full charging and full running down of your battery will extend its life. Charge the battery once the lowbattery warning comes on.
- Temperature will impact battery usage. Over time, heat will degrade your battery's performance. Keep your phone out of the sun or a hot car. If in low temperature, place your phone in a warmer place (eg. your pocket), as battery capacity decreases as the temperature drops.
- Always use authentic accessories as they enable your battery to perform at its peak. Non-authentic accessories (eg. chargers) can damage your battery and even your phone.